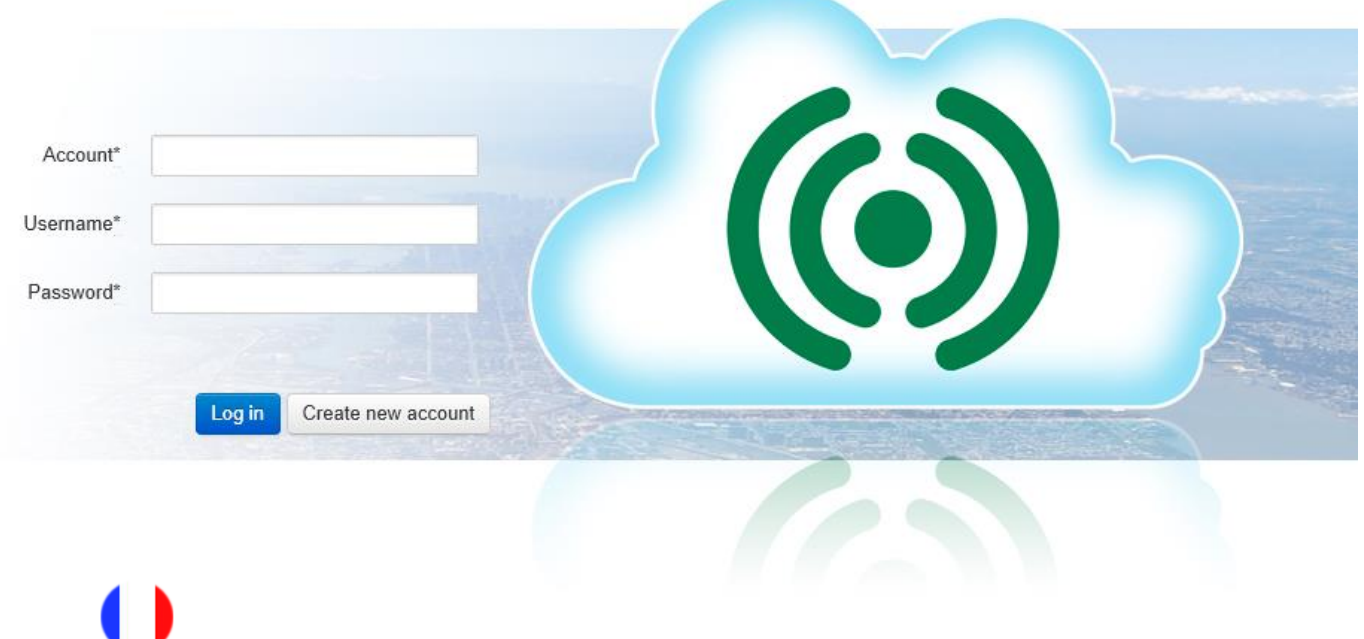

# Guide utilisateur pour CLOUDigo

© *Droits d'auteur AB Regin, Suède, 2024*

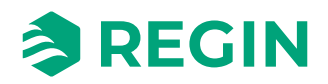

# **Contents**

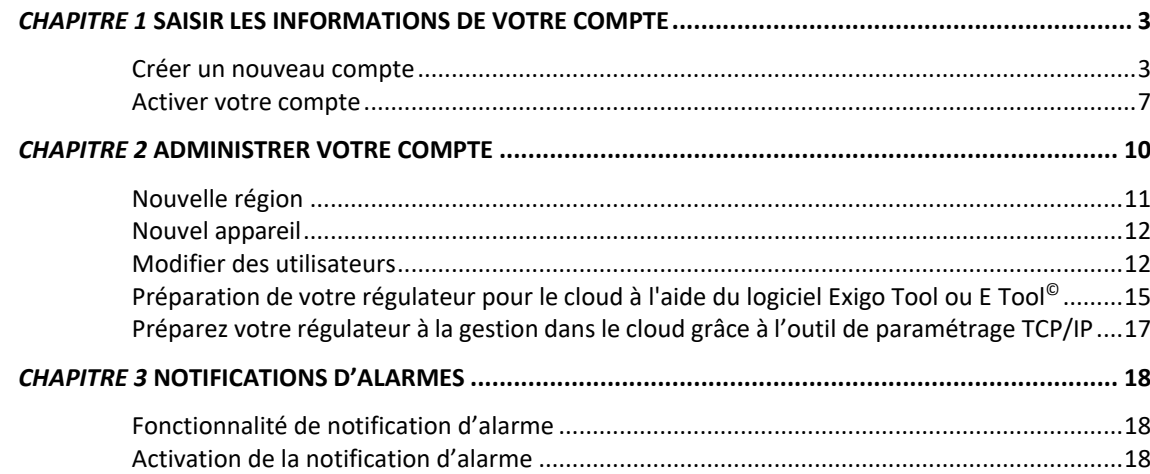

### <span id="page-2-1"></span><span id="page-2-0"></span>**Créer un nouveau compte**

Pour créer un nouveau compte, ouvrez votre navigateur web et allez à l'adresse [http://cloudigo.regincontrols.com/.](http://cloudigo.regincontrols.com/)

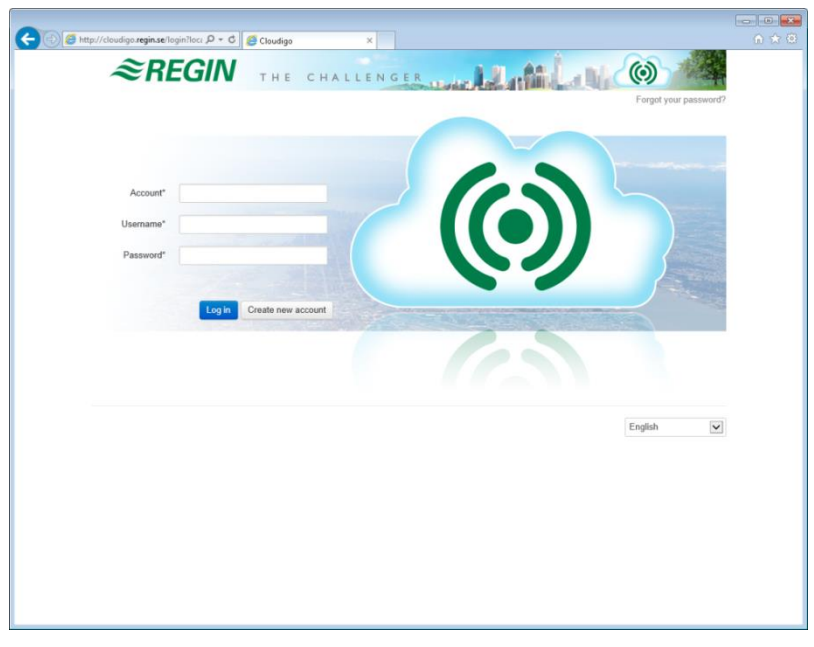

Sur la page de connexion, cliquez sur le bouton **Créer un nouveau compte**. Ce faisant, vouslancerez un processus d'enregistrement en 5 étapes, décrites ci-dessous.

# **Étape 1 : Compte**

Cette étape permet de saisir les informations de base nécessaires pour votre compte.

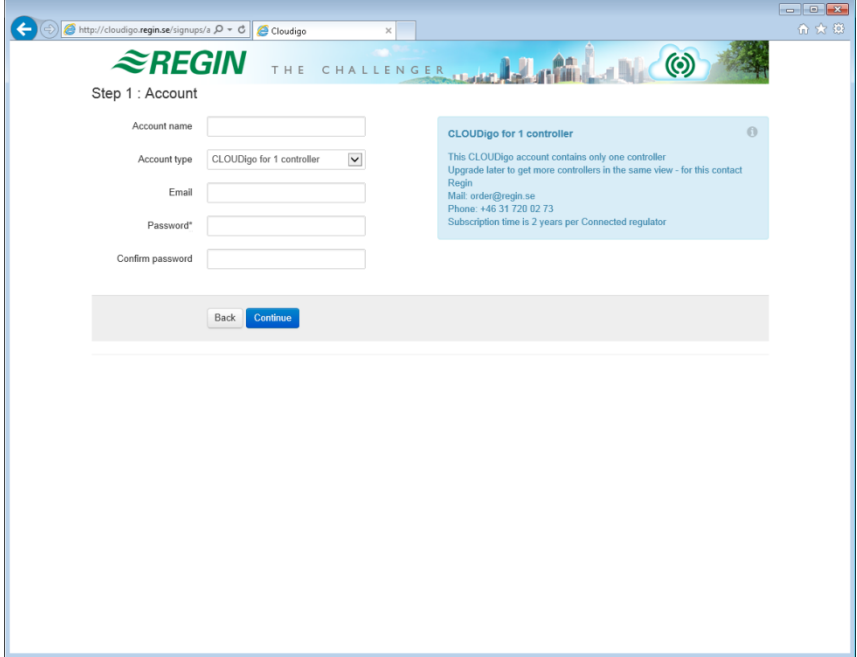

### **Nom du compte**

Cette étape permet de sélectionner le nom que le compte doit porter. Ce nom ne pouvant être modifié ultérieurement, il est important de s'assurer qu'il est saisi correctement.

### **Type de compte**

Initialement, ce champ ne contient que l'option **CLOUDigo pour 1 régulateur**. Toutefois, le compte peut être mis à niveau ultérieurement pour ajouter d'autres régulateurs. Pour mettre à niveau votre compte, contactez le service commercial de Regin.

### **E-mail**

Un e-mail d'activation du compte sera envoyé à cette adresse.

### **Mot de passe**

Saisissez un mot de passe pour vous connecter à votre compte. Confirmez le mot de passe en le saisissant à nouveau dans le champ ci-dessous.

Une fois que toutes les informations ci-dessus ont été saisies, cliquez sur **Continuer**.

# **Étape 2 : Adresse (facultatif)**

Cette étape permet de saisir vos coordonnées. Cette opération est facultative au cours de cette étape, mais obligatoire plus tard, au moment de lancer votre abonnement.

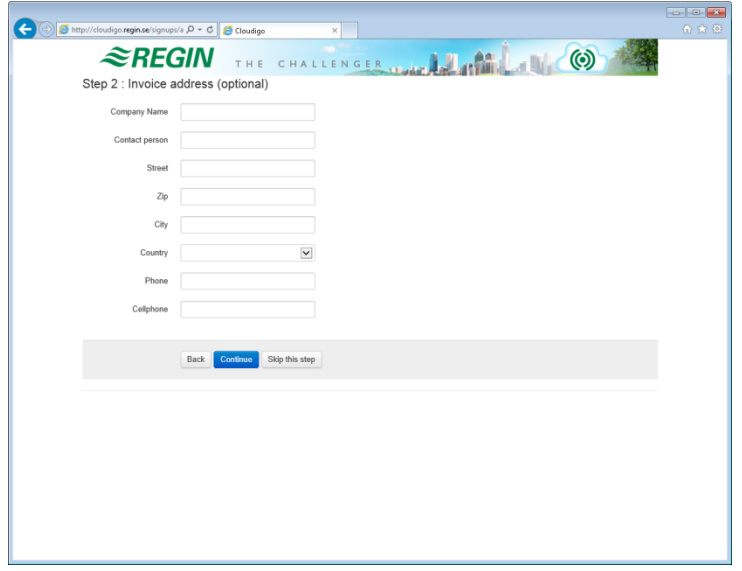

Appuyez sur **Continuer** si vous avez saisi vos informations de contact.

Sinon, appuyez sur **Passer cette étape** si vous n'avez pas ajouté d'informations de contact.

# **Étape 3 : Appareil**

Cette étape permet d'ajouter les informations relatives à l'équipement à connecter.

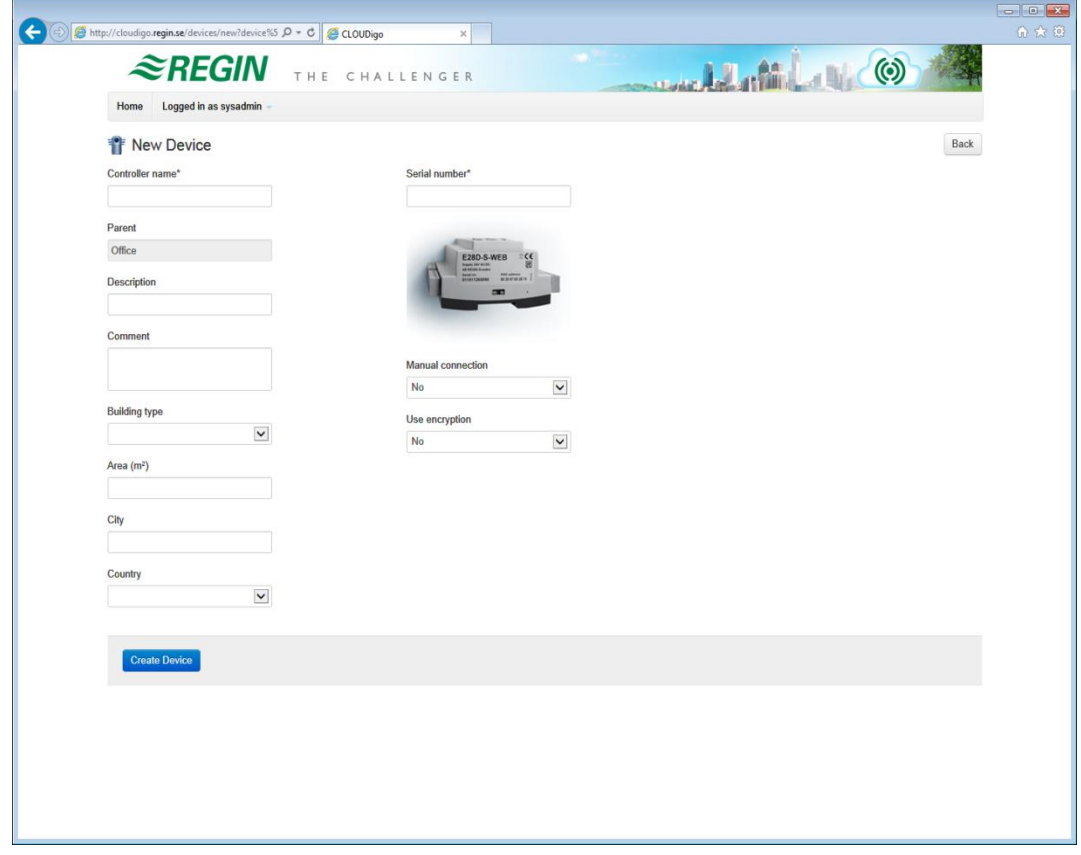

### **Nom du régulateur**

Le nom de l'équipement, qui sera affiché ultérieurement. Peut également être modifié ultérieurement.

### **Numéro de série**

Le numéro de série du régulateur, composé de 12 chiffres et commençant par "01...". Il s'agit du numéro de série copié à partir de **l'outil de configuration TCP/IP**.

### **Connexion manuelle**

S'il existe un appareil connecté à une adresse IP publique, son adresse peut être saisie ici, ce qui permet au serveur CLOUDigo de localiser automatiquement le régulateur.

**REMARQUE :** Il s'agit d'une fonction avancée qui n'est normalement pas destinée à être utilisée.

### **Type de bâtiment**

Facultatif : Le type de bâtiment dans lequel l'unité est installée.

### **Zone (m<sup>2</sup> )**

Facultatif : La surface couverte par cette unité.

### **Ville**

Facultatif : La ville dans laquelle l'unité est installée. Vous pouvez laisser ce champ vide.

### **Pays**

Facultatif : Le pays dans lequel l'unité est installée. Vous pouvez laisser ce champ vide.

## **Étape 4 : En bref**

Cette page affiche un résumé de votre nouveau compte. Cochez la case « J'accepte les conditions générales » et cliquez sur **Continuer**.

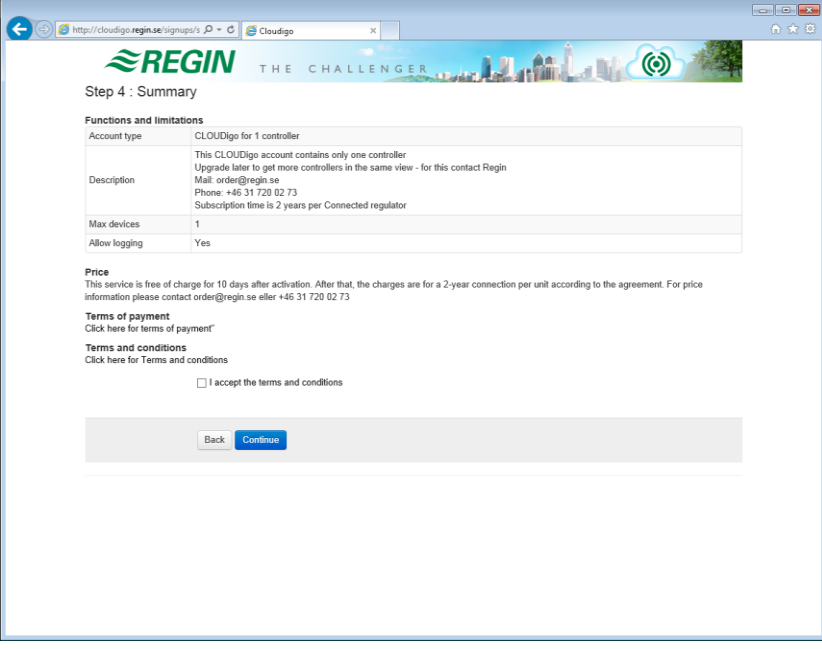

# **Étape 5 : Terminé**

Un e-mail sera envoyé à l'adresse spécifiée à l'étape 1 de la procédure d'enregistrement du compte (voir page 3).

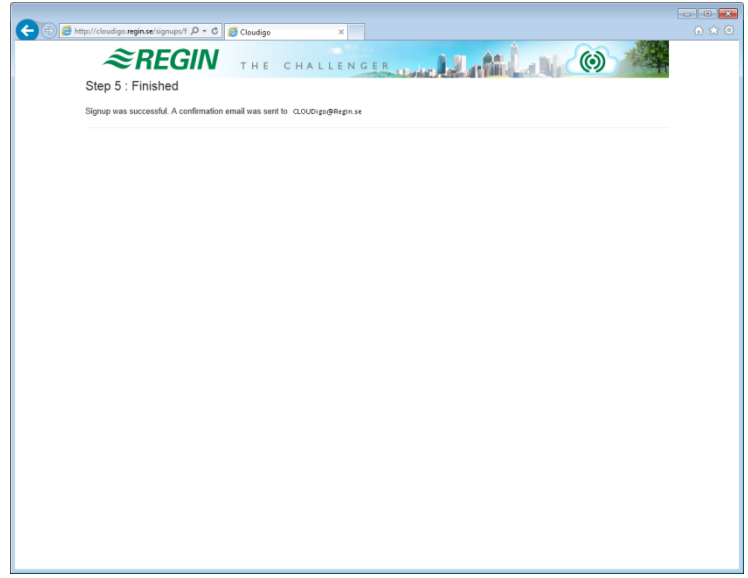

### <span id="page-6-0"></span>**Activer votre compte**

L'e-mail envoyé à votre compte contient un lien intitulé **Cliquer ici pour activer votre compte**.

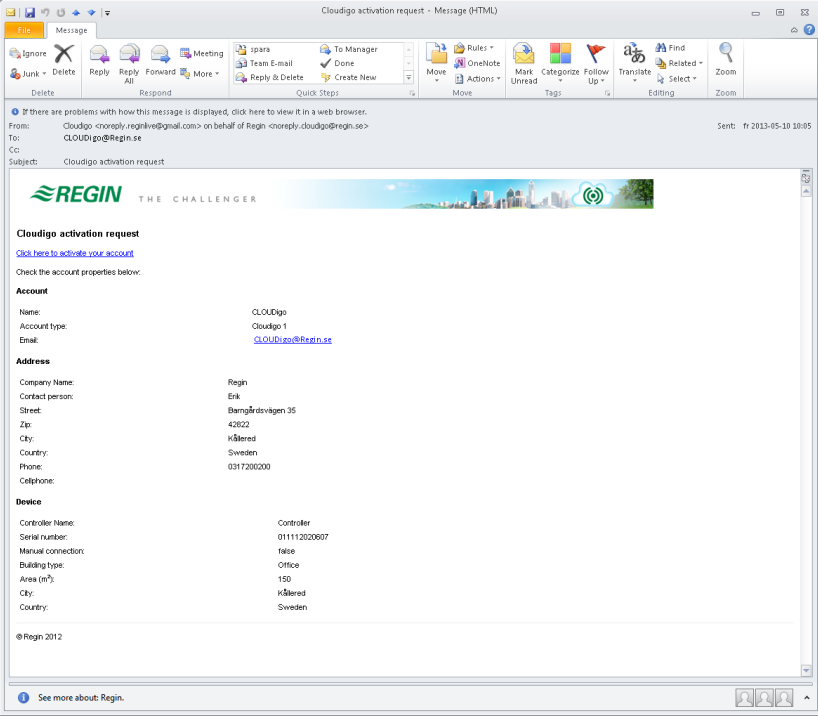

En cliquant sur ce lien, votre compte sera automatiquement activé et vous serez connecté. Si votre régulateur est également en ligne, il sera immédiatement visible.

**Remarque :** La connexion d'une nouvelle unité peut prendre jusqu'à 10 minutes avant que celle-ci ne devienne visible en ligne dans le système.

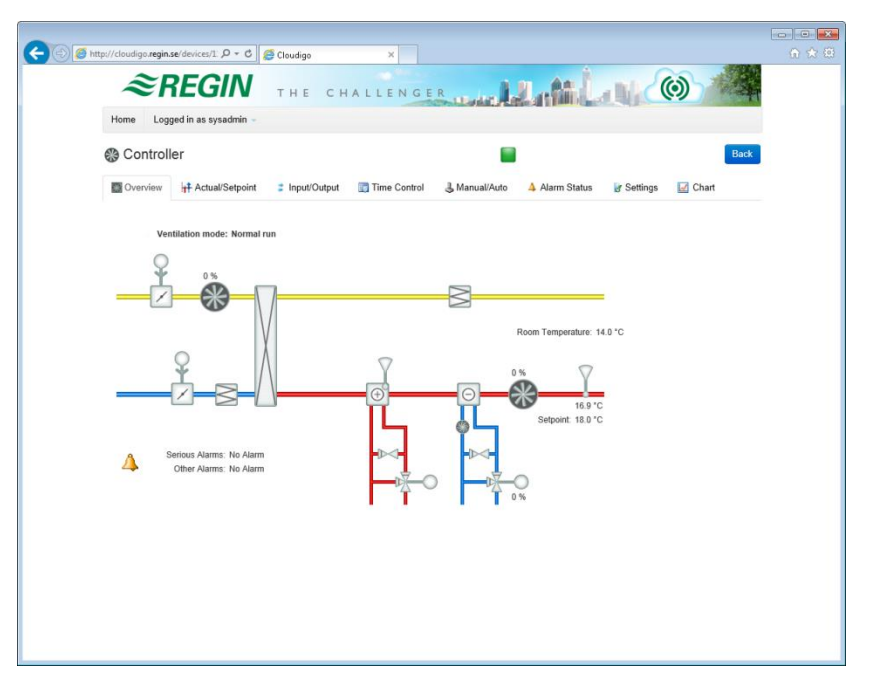

**Vous êtes désormais connecté**

Lors de l'activation du compte, une notification vous sera envoyée par e-mail. Cet e-mail vous informera que votre compte est désormais activé et que deux utilisateurs ont été créés. Tous deux utiliseront le même mot de passe choisi lors de la création de votre compte.

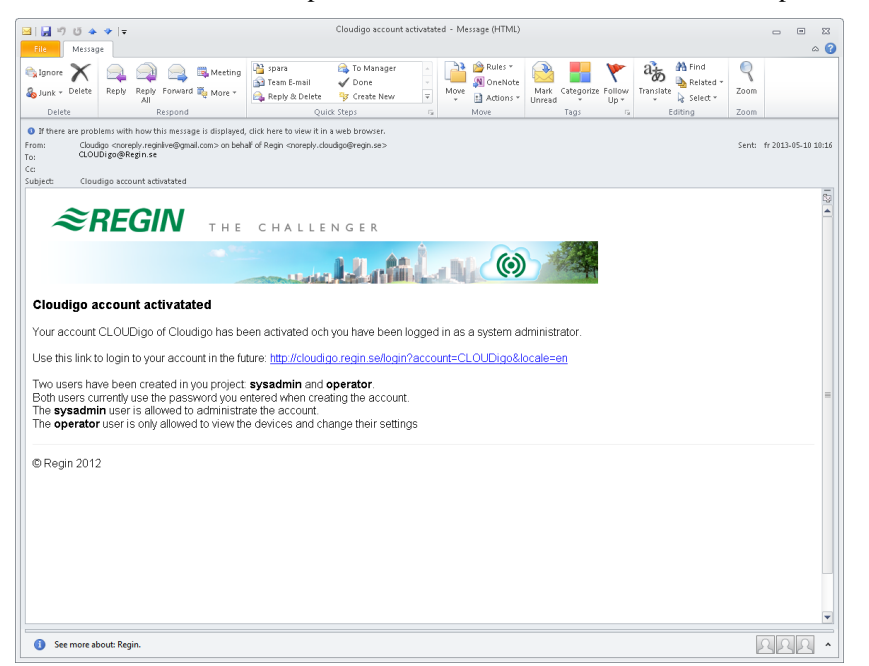

### **SysAdmin**

Il s'agit du niveau d'utilisateur le plus élevé, qui permet de visualiser et de modifier tous les paramètres du régulateur. Le Sysadmin peut également ajouter/changer des utilisateurs et ajouter des régulateurs supplémentaires à un compte. Le mot de passe pour se connecter est le même que celui que vous avez choisi lors de l'enregistrement de votre compte CLOUDigo.

### **Opérateur**

Les utilisateurs appartenant à ce niveau peuvent uniquement visualiser les régulateurs et modifier certaines de leurs valeurs en utilisant le site. Les opérateurs ne peuvent pas utiliser le compte pour ajouter ou modifier des régulateurs ou des utilisateurs.

# **Guide de l'administrateur système**

Pour les utilisateurs avancés uniquement.

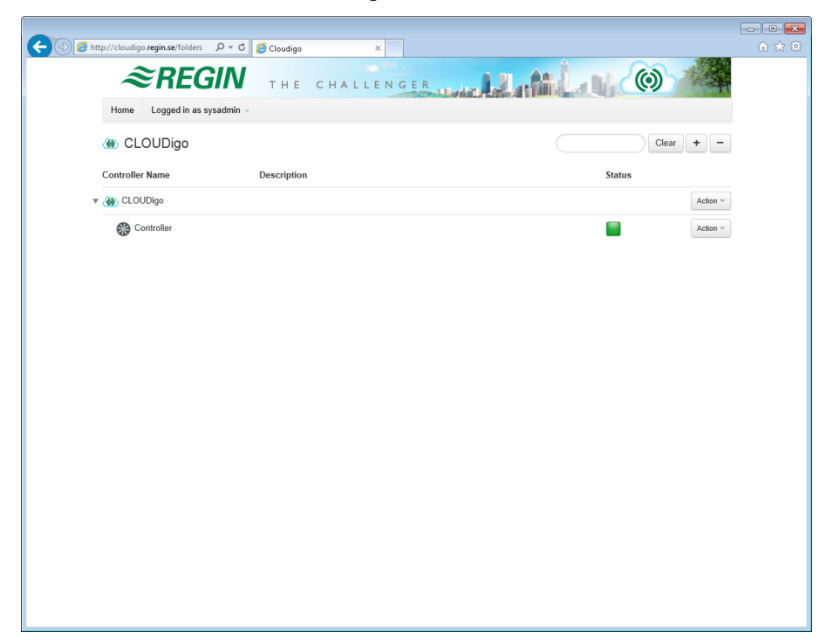

# <span id="page-9-0"></span>*Chapitre 2* **Administrer votre compte**

Lorsque vous êtes connecté en tant qu'administrateur système, vous pouvez modifier les paramètres de votre compte en cliquant sur **Action**. Il est possible d'ajouter des utilisateurs supplémentaires ainsi que d'ajouter une autre unité à votre système.

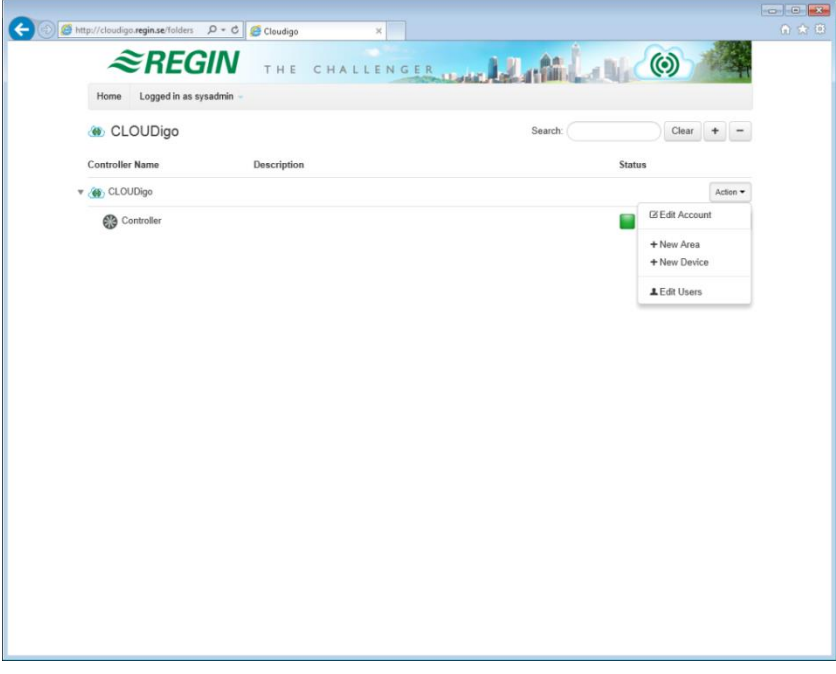

Pour ajouter d'autres régulateurs, il est toutefois nécessaire de mettre votre compte à niveau, sinon il ne prendra en charge qu'un seul régulateur. Contactez le service commercial de Regin via [info@regin.fr](mailto:info@regin.fr) pour mettre votre compte à niveau.

#### **CLOUDigo for 1 controller**

This CLOUDigo account contains only one controller. To get more controllers in the same view, upgrade by contacting Regin. E-mail: order@regin.se Phone: +46 31 720 02 73 The subscription time is 2 years per connected controller.

### **Modifier le compte**

Informations du compte et contact.

### **Nouvelle région**

Créez une nouvelle région pour organiser vos régulateurs.

### **Nouvel appareil**

Ajouter un nouveau régulateur au système.

 $\bigcap$ 

### **Modifier les utilisateurs**

Modifier, ajouter ou supprimer des utilisateurs.

# <span id="page-10-0"></span>**Nouvelle région**

Utilisé depuis votre compte pour créer une nouvelle région dans laquelle organiser vos régulateurs. Sélectionnez **Nouvelle région**.

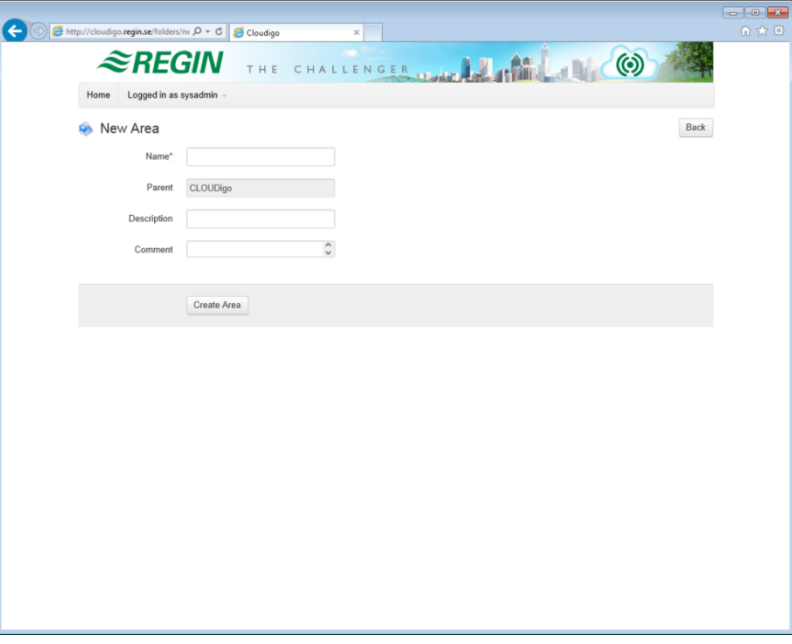

### **Nom**

Le nom de votre région (voir l'image 2, ci-dessous, pour un exemple de compte avec deux régions nommées « Office » (bureaux) et « Warehouse » (entrepôts)).

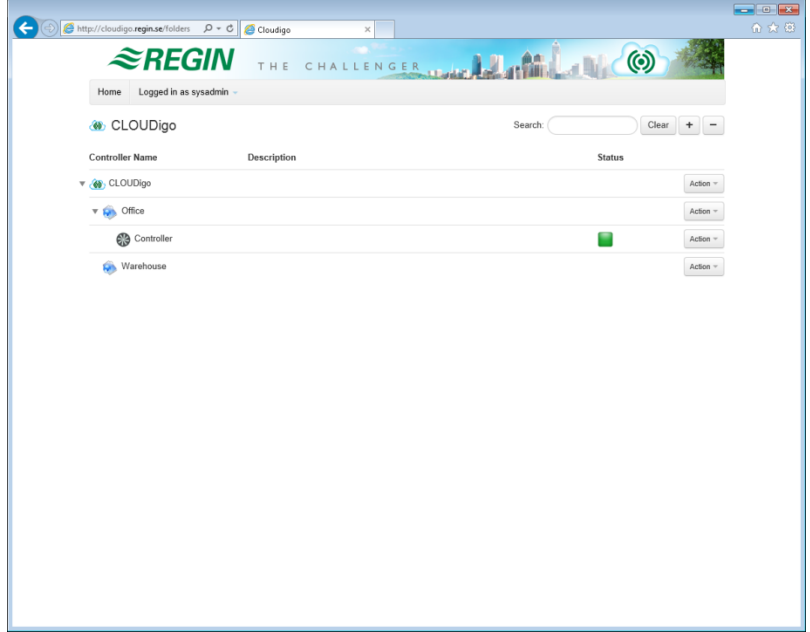

# <span id="page-11-0"></span>**Nouvel appareil**

Pour ajouter d'autres régulateurs, votre compte doit d'abord être mis à niveau, car toute tentative d'ajout de régulateurs supplémentaires entraînera le message d'erreur ci-dessous. Voir en [page 10](#page-9-0) comment mettre votre compte à niveau.

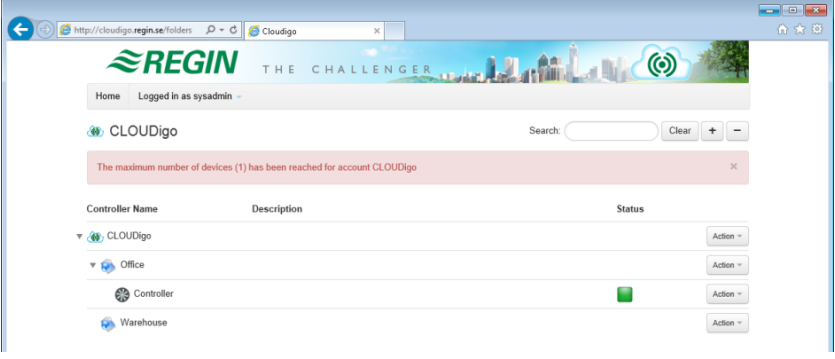

# <span id="page-11-1"></span>**Modifier des utilisateurs**

Appuyez sur le bouton d'action au niveau du compte et sélectionnez **Modifier les utilisateurs**.

Pour voir ou modifier les informations sur les utilisateurs existants, appuyez sur **Modifier**.

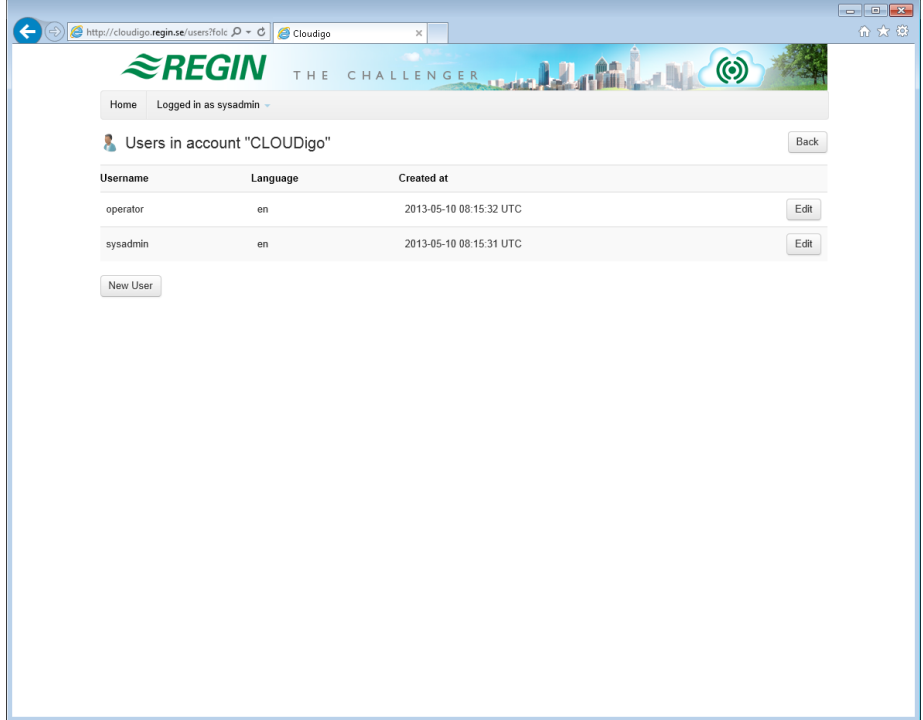

### **Nouvel utilisateur**

Permet d'ajouter de nouveaux utilisateurs.

### **Niveaux d'accès**

**Invité :** Peut voir toutes les valeurs. **Ne peut** modifier **aucune** valeur. **Ne peut** ajouter aucun nouveau régulateur ni aucun utilisateur au système.

**Opérateur :** Peut voir toutes les valeurs. Peut modifier les valeurs se trouvant sous les onglets **Effectif/Point de consigne** et **Programmes horaires**. **Ne peut** ajouter aucun nouveau régulateur ni aucun utilisateur au système.

Service / Admin. : Peut voir toutes les valeurs. Peut modifier toutes les valeurs. Ne peut ajouter aucun nouveau régulateur ni aucun utilisateur au système.

**SysAdmin** Peut voir toutes les valeurs. Peut modifier toutes les valeurs. Peut ajouter de nouveaux régulateurs ou utilisateurs au système.

### **E-mail :**

L'adresse e-mail de l'utilisateur à qui envoyer des e-mails d'alarme si la case « Recevoir des e-mails d'alarme » est cochée.

### **Recevoir des e-mails d'alarme**

Envoie une alarme par e-mail à l'utilisateur lorsque l'état d'un régulateur passe de « Normal » à un autre état.

- Les différents états sont représentés par les icônes suivantes dans le navigateur Web : Normal
- ь, En alarme
- $\overline{\mathbf{v}}$ Acquitté maistoujours actif
- $\blacksquare$ À nouveau actif
- 脑 Bloqué
- $\overline{a}$ Hors ligne

Pour en savoir plus, consultez le *chapitre 3*, Notifications d'alarmes.

## **Appareils**

Les périphériques auxquels cet utilisateur a accès. Pour décocher un périphérique, maintenez la touche Ctrl enfoncée et sélectionnez/désélectionnez-le.

### **Régions**

Les régions auxquelles cet utilisateur doit avoir accès.

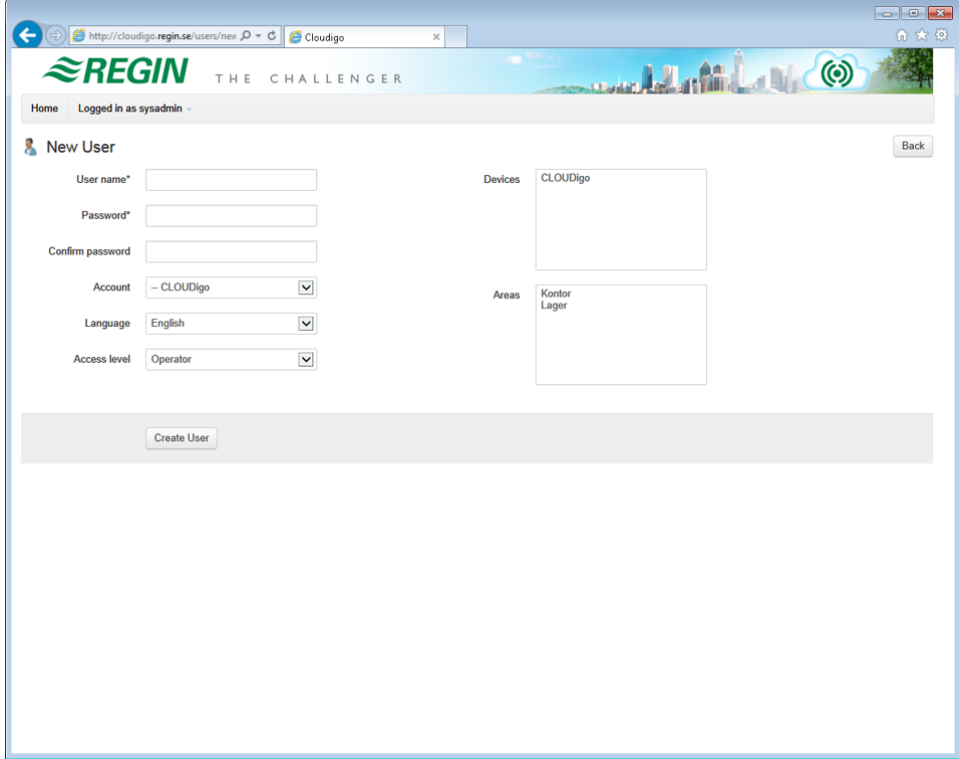

# <span id="page-14-0"></span>**Préparation de votre régulateur pour le cloud à l'aide du logiciel Exigo Tool ou E Tool©**

Remarque **:** Veuillez noter :Cette section concerne uniquement Exigo tool et E tool© version 3.2 et ultérieure. Si vous utilisez une version antérieure de E tool<sup>©</sup>, veuillez mettre à jour la version actuelle ou passer ce chapitre et suivre les instructions de la page suivante.

Localisez votre Corrigo ou Exigo sur le réseau, puis sélectionnez.

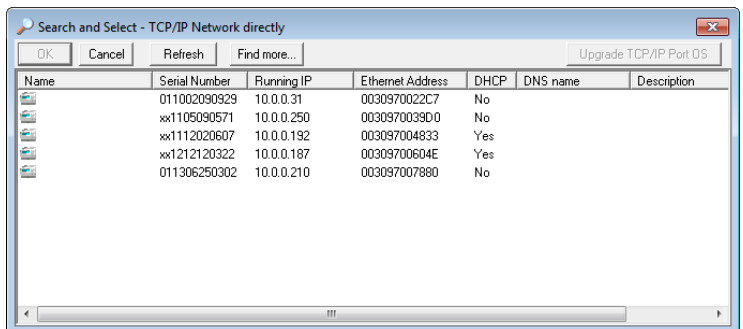

Dans le champ **Adresse réseau de l'ordinateur principal**, saisir l'adresse **connect2cloudigo.regincontrols.com**.

Dans E tool© 3.2, cette information doit être saisie dans la fenêtre suivante :

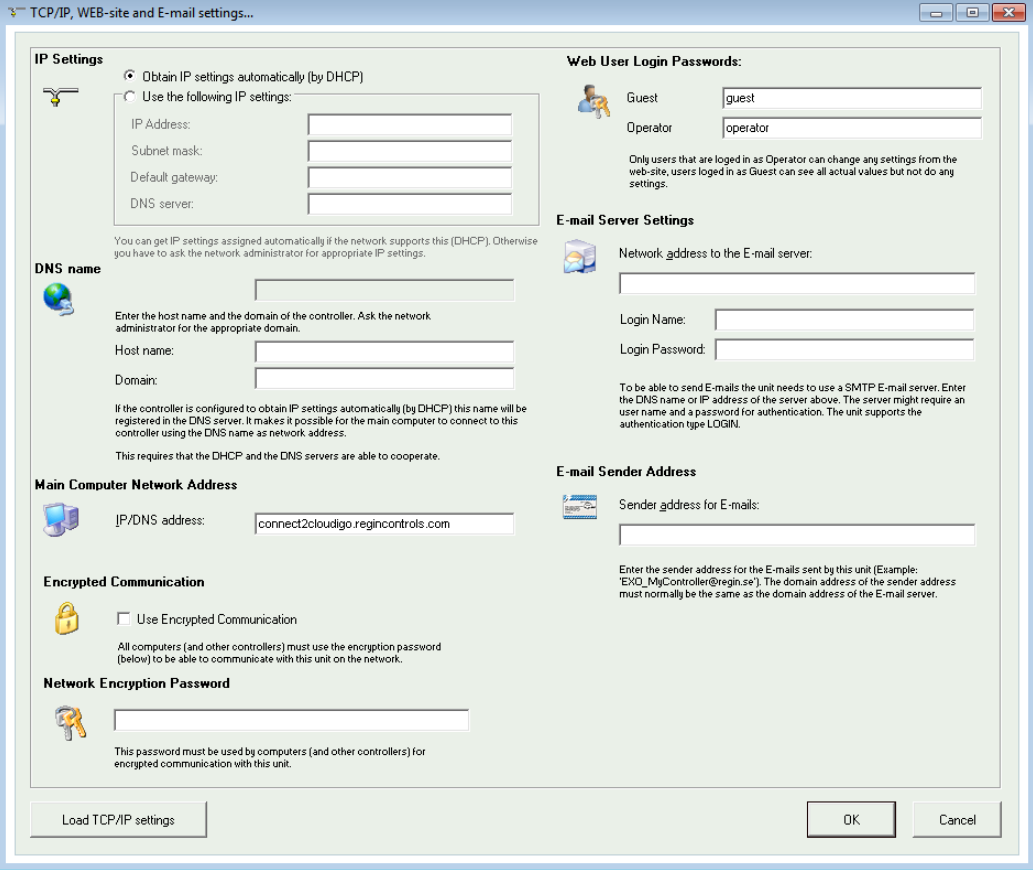

Dans E tool<sup>®</sup> 3.3 et versions ultérieures, et dans l'Exigo tool, cette fenêtre se présente différemment et apparaît plutôt comme ci-dessous :

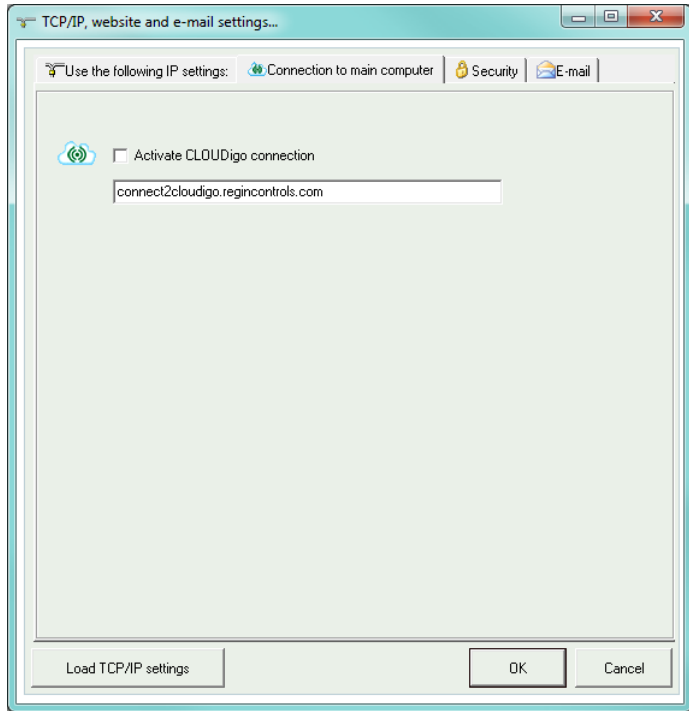

Une fois que vous avez saisi l'adresse, cliquez sur **Charger les paramètres TCP/IP**.

De cette fenêtre, copiez/enregistrez le numéro de série visible à l'écran. Vous l'utiliserez plus tard, lors de l'ajout du régulateur à votre compte. « xx » au début du numéro doit être remplacé par « 01 ». Ce numéro est également visible sur l'étiquette du régulateur.

**Important :** Si vous n'utilisez pas le DHCP, l'adresse IP, le sous-réseau, la passerelle et le serveur DNS doivent tous avoir des adresses valides et cohérentes avec le réseau.

Votre régulateur est désormais prêt à être connecté à votre compte CLOUDigo.

# <span id="page-16-0"></span>**Préparez votre régulateur à la gestion dans le cloud grâce à l'outil de paramétrage TCP/IP**

Téléchargez et installez la dernière version de l'outil de paramétrage TCP/IP sur le site de Regin [\(http://www.regincontrols.com/\)](http://www.regincontrols.com/).

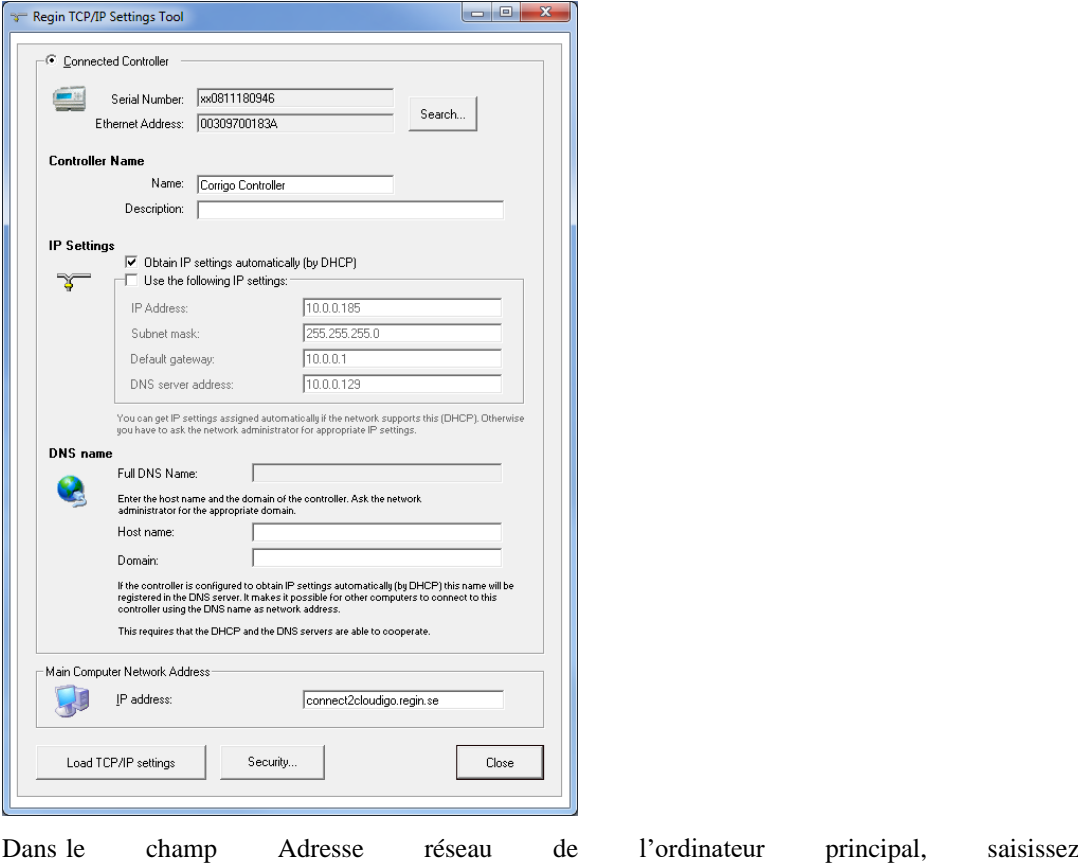

**connect2cloudigo.regincontrols.com**.

Cliquez sur **Charger les réglages TCP/IP**.

De cette fenêtre, copiez/enregistrez le numéro de série visible à l'écran. Vous l'utiliserez plus tard, lors de l'ajout du régulateur à votre compte. « xx » au début du numéro doit être remplacé par « 01 ». Ce numéro est également visible sur l'étiquette située sur le régulateur.

Important : Si vous n'utilisez pas le DHCP, l'adresse IP, le sous-réseau, la passerelle et le serveur DNS doivent tous avoir des adresses valides et cohérentes avec le réseau.

Le Corrigo est désormais prêt à être connecté à votre compte CLOUDigo.

CLOUDigo possède une fonction d'alarme par e-mail avec laquelle les utilisateurs peuvent être informés des alarmes communiquées par les régulateurs inscrits dans leur compte.

## <span id="page-17-1"></span><span id="page-17-0"></span>**Fonctionnalité de notification d'alarme**

Toutes les 10 minutes, un service vérifie si le régulateur a une alarme active ou annulée (un événement A, B ou C). Si c'est le cas, le service envoie un e-mail à tous les utilisateurs inscrits dans le compte du régulateur pour lesquels ce paramètre est activé. Si le régulateur n'a pas d'alarme, le service efface la liste des utilisateurs qui ont reçu une notification par e-mail.

Si un utilisateur a reçu une notification d'alarme par e-mail et qu'il y a une alarme active ou annulée (la même ou une autre) lors de la vérification suivante, l'utilisateur ne recevra pas d'e-mail supplémentaire. Les utilisateurs notifiés ne recevront pas de nouveaux e-mails d'alarme tant que le contrôle d'alarme n'aura pas détecté d'alarmes (ou seulement des alarmes bloquées ou acquittées) sur ce régulateur et effacé la liste des utilisateurs notifiés. Ce n'est qu'à ce moment-là que l'utilisateur sera informé des nouvelles alarmes qui se produisent.

## <span id="page-17-2"></span>**Activation de la notification d'alarme**

Pour qu'un utilisateur reçoive une notification par e-mail lorsqu'une alarme est activée dans un régulateur de son groupe d'utilisateurs, il faut activer cette fonction pour cet utilisateur.

Reportez-vous au [chapitre 2](#page-9-0) pour en savoir plus sur l'administration des comptes d'utilisateurs. Pour accéder à la vue ci-dessous, appuyez sur le bouton d'action au niveau du compte, sélectionnez Modifier Utilisateurs, puis appuyez sur le bouton Modifier à côté de l'utilisateur qui doit recevoir des notifications par e-mail.

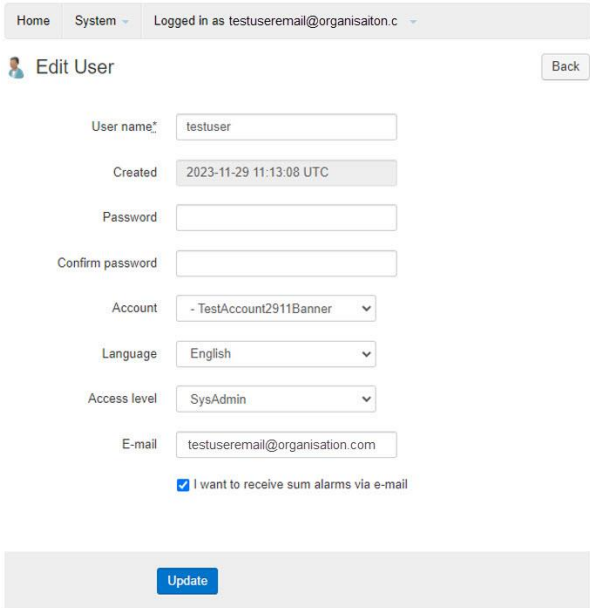

Sélectionner le champ "I want to receive sum alarms via e-mail" et appuyer sur Mettre à jour

**Note:** Ce réglage n'est pas accessible à tous le niveaux d'utilisateur.

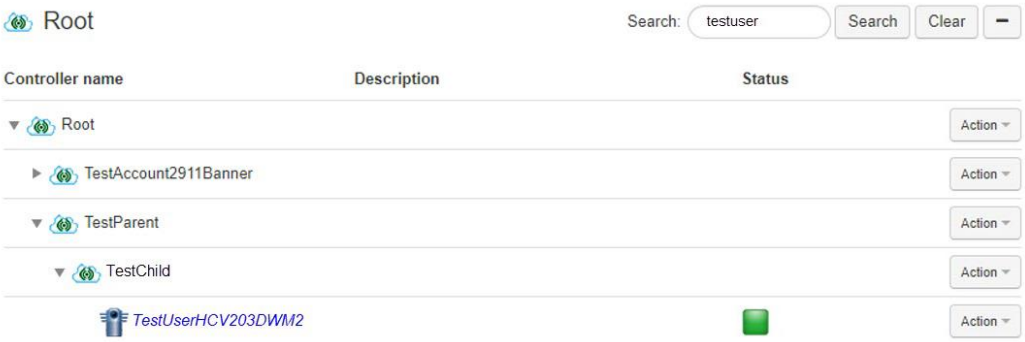

Dans le scénario ci-dessus, les utilisateurs des dossiers TestParent et TestChild avec ce paramètre activé recevront des e-mails s'il y a une alarme dans le régulateur TestUserHCV203DW2. Les utilisateurs au niveau racine ne peuvent pas recevoir d'e-mails, car ce paramètre n'est pas disponible pour ces types de comptes (ainsi que pour d'autres).